*Ръководство за потребителя*

*Microinvest* **Barcode Printer Pro**

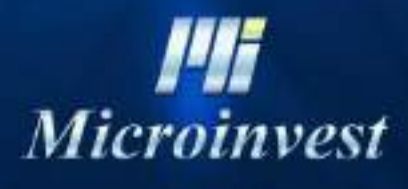

2018

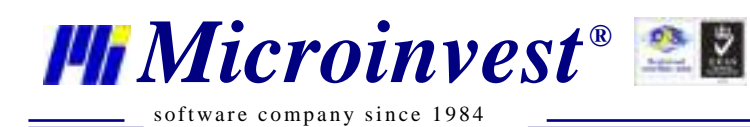

Ξ

## СЪДЪРЖАНИЕ: Шиниперативно

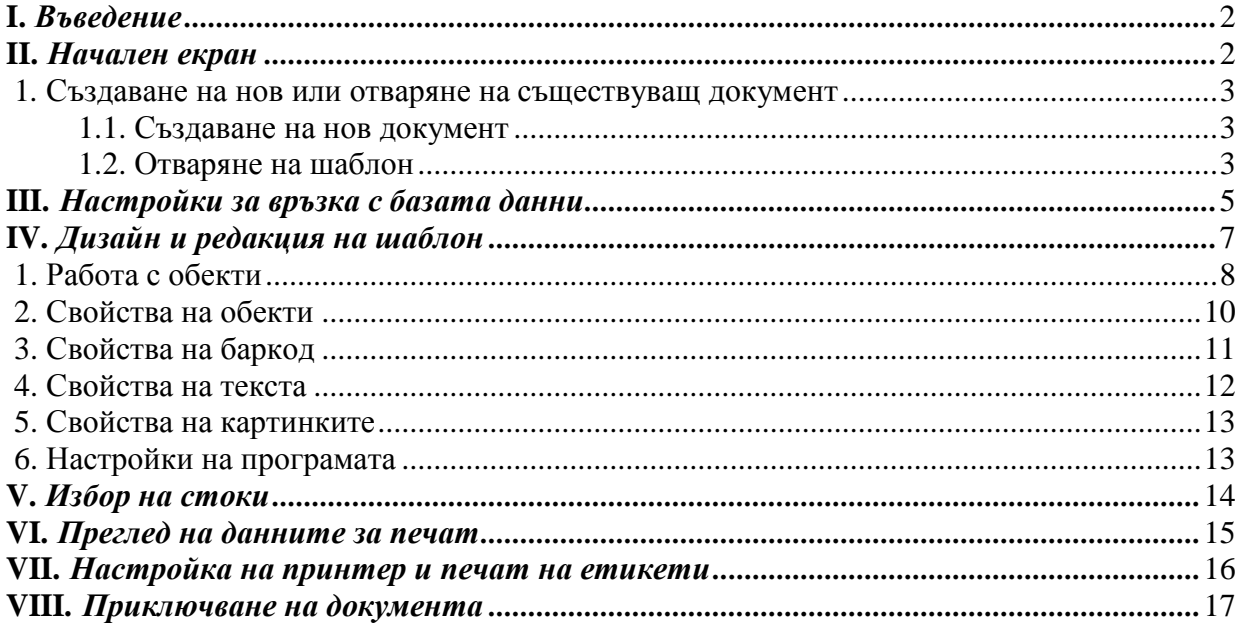

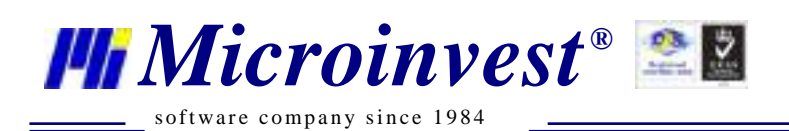

# *I. Въведение*

<span id="page-2-0"></span>С Microinvest Баркод Принтер Про можете бързо и лесно да създавате и отпечатвате етикети за своите стоки както от специализирани етикиращи принтери, така и от всички стандартни А3, А4 и А5 принтери. Продуктът е част от част от *Про* серията на Microinvest, което предоставя възможност за работа в интегриран режим с произволна база данни на Microinvest Склад Про. При желание, програмата може да бъде използвана и самостоятелно, без да се налага свързване към Склад Про. Веднъж създаден шаблонът за етикетите може да бъде запазен и използван многократно в по-късен момент. Можете да създавате неограничен брой шаблони или да си спестите допълнително време, като използвате някой от готовите шаблони.

# *II. Начален екран*

<span id="page-2-1"></span>Програмата е организирана във вид на съветник, който ви превежда стъпка по стъпка през целия процес. Стартирането на Баркод Принтер Про се извършва от иконата на Вашия работен плот или от старт менюто. Появява се началният екран на програмата, който съдържа кратко представяне на продукта и указание за преминаване къмследващата стъпка.

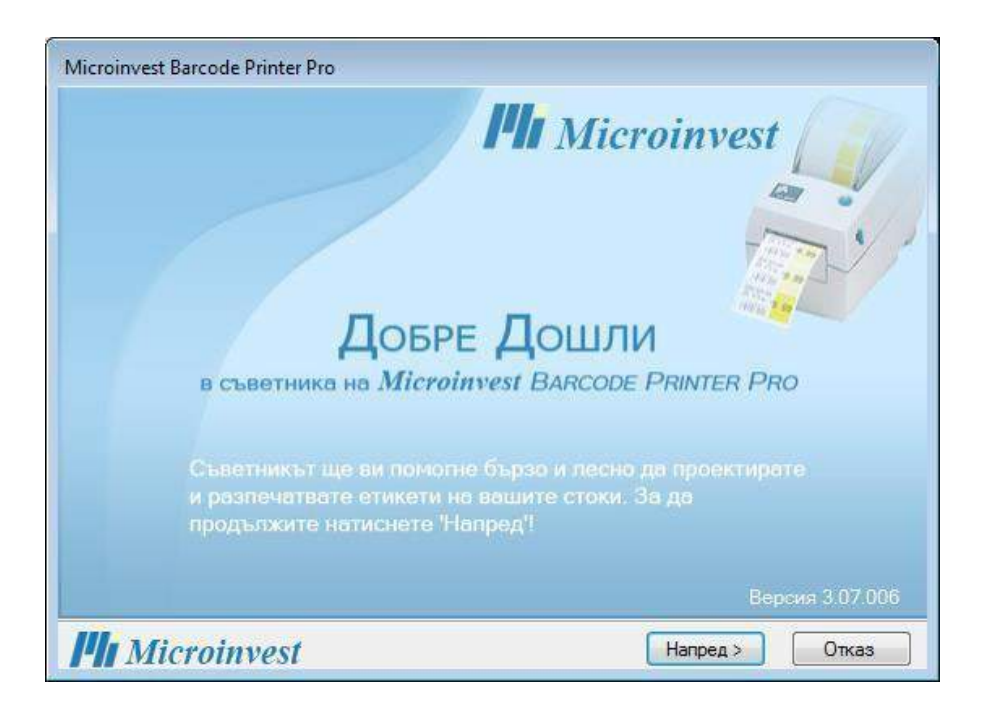

На всеки един етап можете да прекратите съветника и да излезете от приложението чрез натискане на бутон *Отказ*.

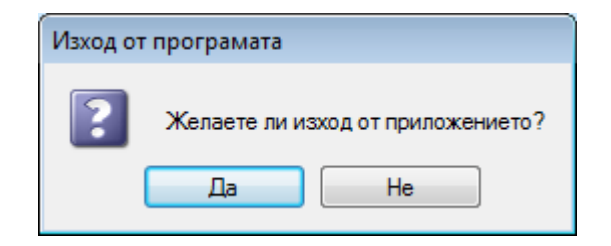

За да преминете към следващия прозорец, натиснете *Напред.*

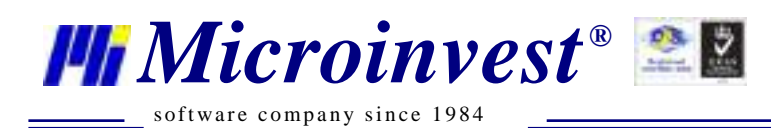

#### <span id="page-3-0"></span>*1. Създаване на нов или отваряне на съществуващ документ*

Всеки документ в Баркод Принтер съдържа шаблона на етикета, както и настройки за връзка с базата данни

#### *1.1. Създаване на нов документ*

<span id="page-3-1"></span>Всеки документ в Баркод Принтер съдържа шаблона на етикета, както и настройки за връзка с базата данни. По подразбиране, програмата ще ви предложи създаване нов документ. Ако сте съгласни, оставете маркирана опцията *Нов документ* и натиснете бутон *Напред.*

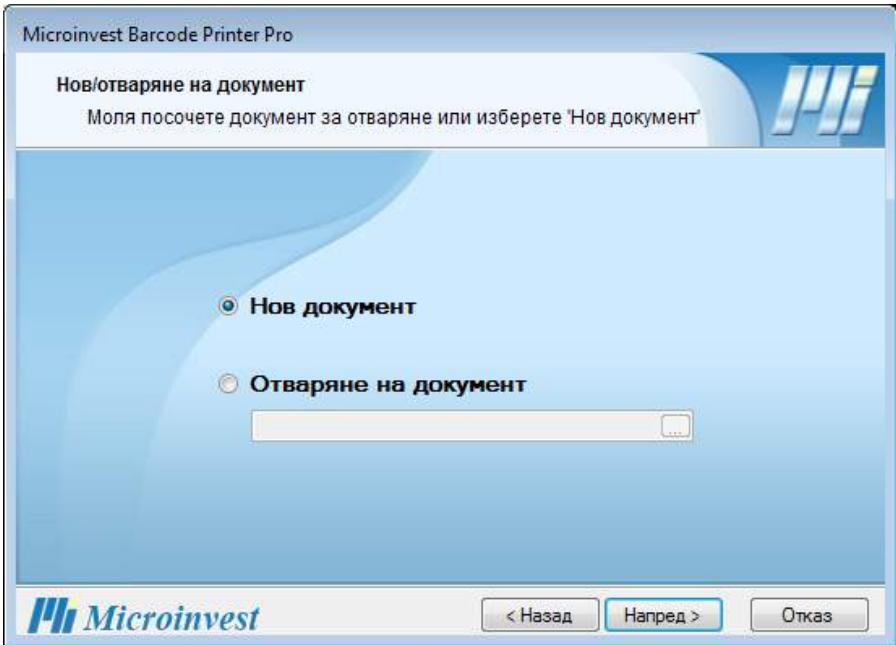

#### *1.2. Отваряне на шаблон*

<span id="page-3-2"></span>Ако желаете да отворите вече съществуващ документ, изберете *Отваряне на*  **документ** и натиснете бутона **за избор на файл от компютъра. Лявата страна** на диалоговия прозорец съдържа бързи препратки към работния плот, папката 'Моите Документи' и папката на Баркод Принтер Про.

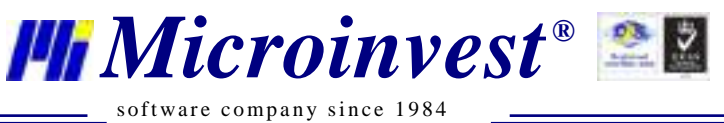

s of tware company since 1984

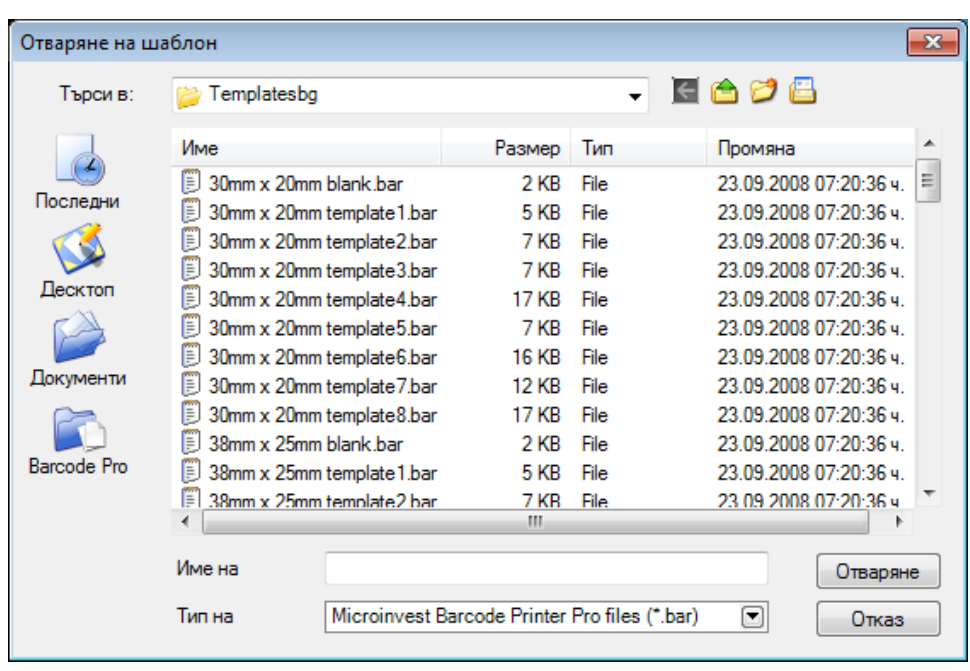

След като укажете файл, натиснете *Отваряне*, за да се върнете обратно в екрана за избор на документ. Името на избрания от вас файл ще се попълни автоматично в текстовото поле. Натиснете бутон *Напред*, за да продължите към следващата стъпка.

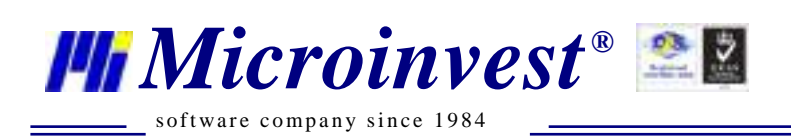

## *III. Настройки за връзка с базата данни*

<span id="page-5-0"></span>Приложението може да работи с произволна база данни на Microinvest Склад Про. Необходимо е първо да бъде избран тип на базата данни – MS Access, MSDE, MySQL, SQL Server или Oracle.

При работа с MS Access е достатъчно да посочите пътя до базата данни. Натиснете на бутон  $\square$  за да изберете файла от изведения диалогов прозорец.

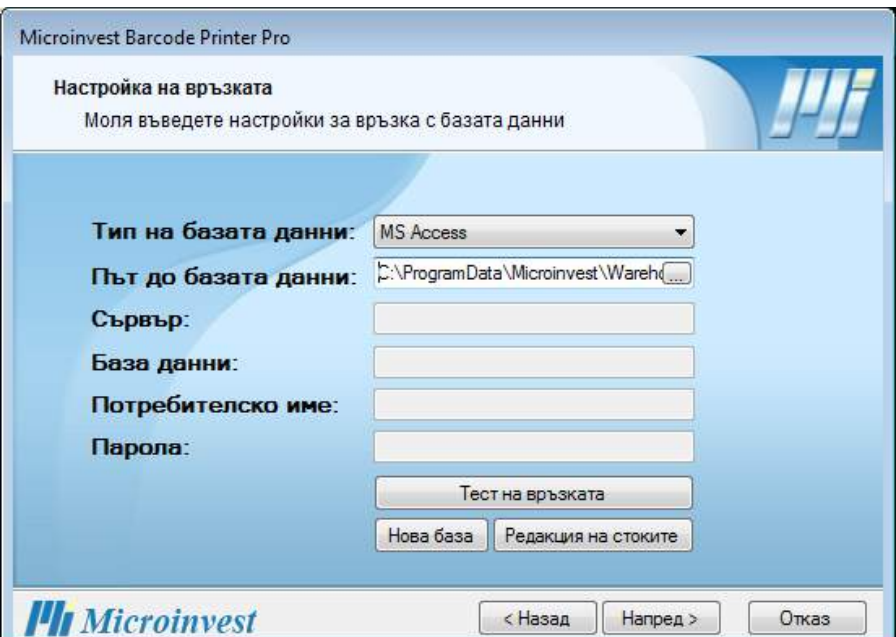

В случай, че работите с база данни различна от MS Access, е нужно да попълните полетата: сървър, име на базата данни, потребителско име и парола.

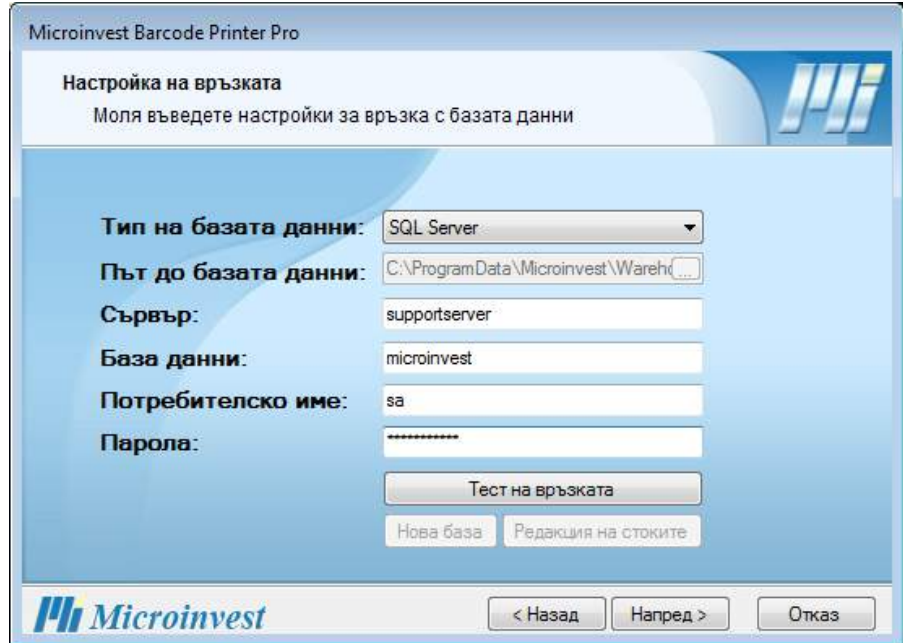

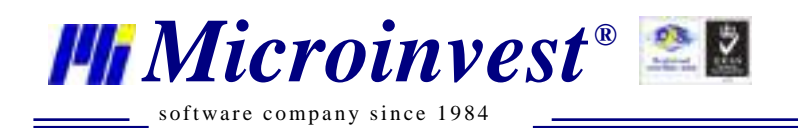

Направете тест на връзката. Ако сте въвели правилно данните за връзка, ще видите следното съобщение:

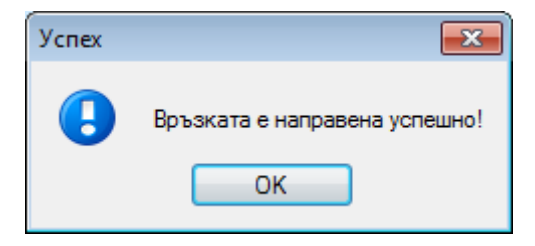

Освен с база данни на Microinvest Склад Про, програмата може да работи със своя самостоятелна база данни. Този режим на работа е активен само за база данни от тип MS Access. За да създадете нова локална база на Баркод Принтер Про, натиснете бутон *Нова база*. Бутон *Редакция на стоките* ви дава възможност да редактирате директно стоките в базата данни посредством удобен табличен интерфейс.

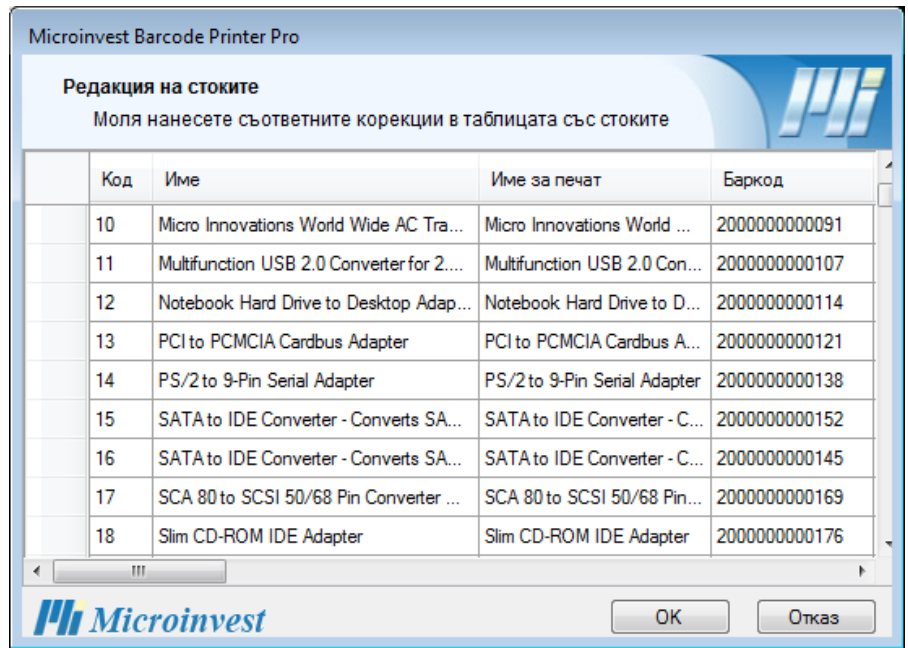

След приключване на редакцията натиснете бутон *ОК***,** *за да* се върнете обратно към прозореца за настройка на връзката*.* Създадената база данни става текуща за програмата. За да продължите към следващата стъпка, натиснете бутон *Напред*.

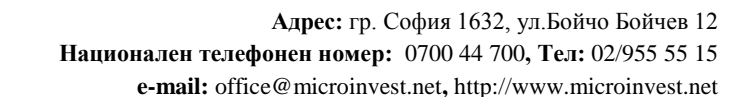

# *IV. Дизайн и редакция на шаблон*

*Microinvest*<sup>®</sup> s of tware company since 1984

> <span id="page-7-0"></span>Екранът за дизайн позволява да зададете начина, по който искате да изглежда вашия шаблон. Можете да добавяте различни графични обекти, статични или динамични текстови полета. По същество всяко динамично поле отговаря на определен атрибут за стоката, като цена, баркод, каталожен номер и пр. Данните за всяко динамично поле в шаблона се прочитат в реално време за конкретната стока от базата. Това позволява от един единствен шаблон да се отпечатат огромен брой различни етикети за отделните стоки в базата данни.

Екранът е съставен от две основни части: *работна област* и *контролен панел* (разположен отляво на работната област).

В работната област се визуализира шаблона по начина, по който ще бъде отпечатан на етикета. Тук можете да манипулирате с всеки от обектите в шаблона: да променяте позицията и размерите му, да подравнявате два или повече обекта, да премахвате обекти и пр. Всеки обект притежава контекстно меню, което се активира при кликване с десен бутон върху него. За да изберете повече от един обект, можете да задържите натиснат клавиша Ctrl, докато кликвате с ляв бутон върху желаните обекти. Алтернативно, можете да задържите с ляв бутон на мишката върху свободна точка от областта и след това да придвижите мишката, като разширите селекцията до обхващане на желаните обекти. Комбинацията Ctrl+A селектира всички обекти от шаблона.

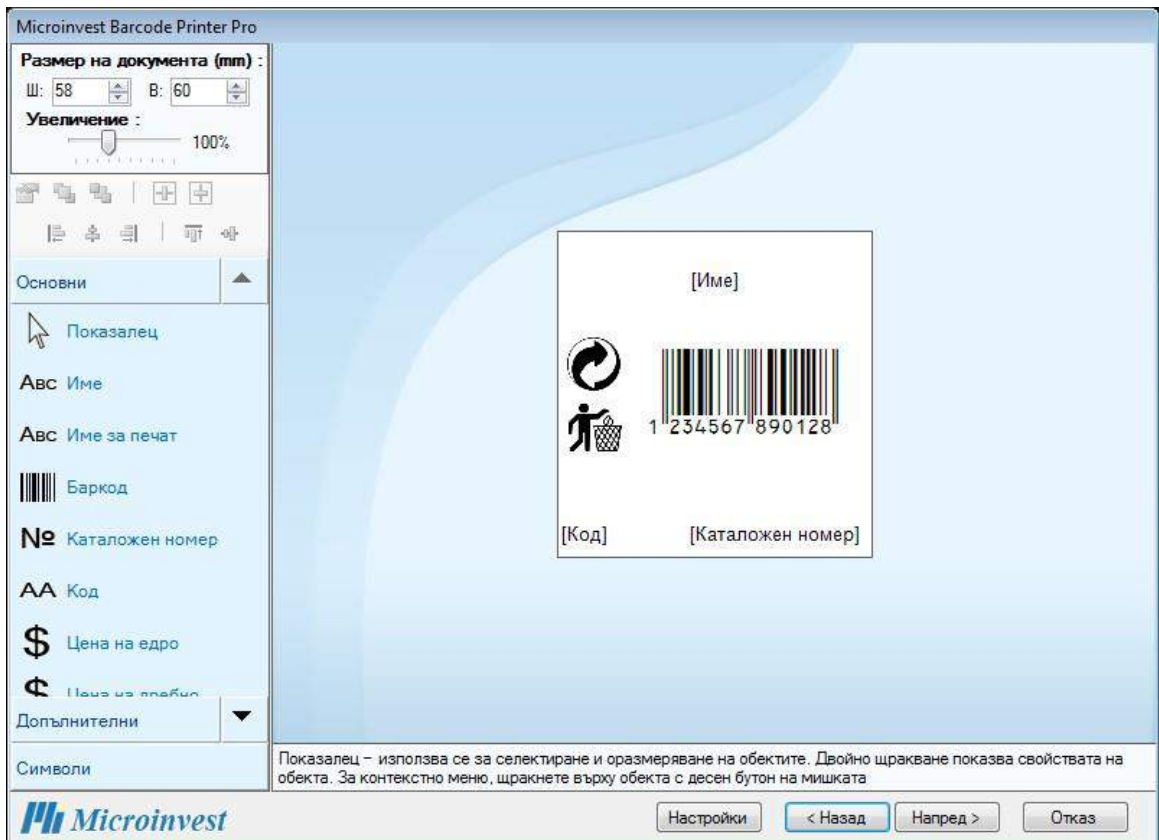

*Microinvest*<sup>®</sup> s of tware company since 1984

> От контролния панел можете да задавате размера на шаблона *в милиметри,* да достъпвате свойствата на обектите, както и да избирате обект за добавяне към шаблона.

По време на работа можете да използвате плъзгача за увеличение на работната област 150%

and the state of the state of the

, с цел по-прецизно и детайлно разполагане на обектите.

Бутон извиква прозореца със свойствата на селектирания обект. Алтернативно, можете да кликнете двойно върху желания обект или да натиснете клавиш Enter, докато обектът е избран.

Бутоните и и извършват позициониране на преден или заден план в случай, че има два или повече застъпващи се обекта.

Бутоните  $\overline{\mathbb{H}}$  и  $\overline{\mathbb{H}}$  извършват хоризонтално и вертикално центриране един или група от обекти.

За да подравните няколко обекта по лява, дясна, горна или долна страна, както и по

среда, първо ги изберете и след това използвайте бутона за съответното действие:

 $\frac{d}{dt}$ ,  $\frac{d}{dt}$ , или  $\frac{d}{dt}$ . Подравняването се извършва спрямо един от обектите, който е водещ. Водещият обект в селекцията е маркиран в синьо. За да изберете друг водещ обект в селекцията, кликнете върху него с левия бутон на мишката.

#### *Всички изброени по-горе функции, могат да бъдат избрани и от контекстното меню на обекта, което се активира при кликване с десен бутон върху него.*

### *1. Работа с обекти*

<span id="page-8-0"></span>Обектите, които могат да се добавят към шаблона са условно разделени в три отделни секции: *Основни*, *Допълнителни* и *Символи*.

Секция *Основни* съдържа списък от най-често използваните обекти за добавяне към шаблона.

- *Показалец*  използва се за деселектиране на последния избран инструмент от контрол панела.
- $\triangleright$  **Име** Динамично поле "Име" извлича името на съответната стока от базата данни.
- **Име за печат** Динамично поле "Име за печат" извлича името за печат на съответната стока от базата данни.
- *> Баркод Динамично поле "Баркод" извлича основния баркод на съответната* стока от базата данни.
- **Каталожен номер** Динамично поле "Каталожен номер" извлича основния каталожен номер на стоката от базата данни.
- $\triangleright$  **Ko** $\theta$  Динамично поле "Код" извлича кода на стоката от базата данни.
- **Цена на едро** Динамично поле "Цена на едро" извлича цената на едро на съответната стока от базата данни
- *Цена на дребно*  Динамично поле "Цена на дребно" извлича цената надребно на съответната стока от базата данни.

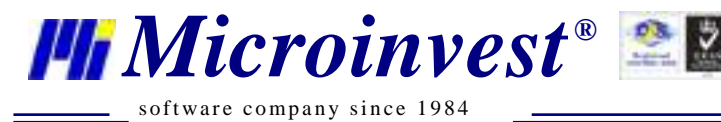

- **Мярка** Динамично поле "Мярка" извлича основната мярка на стоката от базата данни.
- **> Допълнителна мярка** Динамично поле "Допълнителна мярка" извлича допълнителната мярка на стоката от базата данни.
- *> Описание* Динамично поле "Описание" извлича описанието на стоката от базата данни
- *Текст*  в това поле може да се въвежда свободен текст.
- *Картинка*  в това поле може да се постави произволна картинка отфайл, намиращ се на компютъра.
- *Линия*  Рисуване на линия.
- *Правоъгълник*  Рисуване на правоъгълник.
- *Елипса*  Рисуване на елипса.
- $\rho$  *Крива* Рисуване на крива.

Секция *Допълнителни* съдържа списък от всички допълнителни обекти, които могат да се добавят към шаблона.

- *> Дата Динамично поле "Дата*" изписва текущата дата към момента на печат на шаблона.
- $\triangleright$  **Баркод 2** Динамично поле "Баркод 2" извлича Баркод 2 на съответната стока от базата данни.
- $\triangleright$  **Баркод 3** Динамично поле "Баркод 3" извлича Баркод 3 на съответната стока от базата данни.
- **Партида** Динамичните полета "Партида" извличат партидата на съответната стока от базата данни (визуализират се като баркод или текст).
- $\triangleright$  **Каталожен номер 2** Динамично поле "Каталожен номер 2" извлича Каталожен номер 2 на съответната стока от базата данни.
- $\triangleright$  **Каталожен номер 3** Динамично поле "Каталожен номер 3" извлича Каталожен номер 3 на съответната стока от базата данни.
- *Ценова група 1-7*  Динамичните полета Ценова група извличат Ценова група 1-7 на съответната стока от базата данни.

Секция *Символи* съдържа всички символи, които могат да се добавят към шаблона.

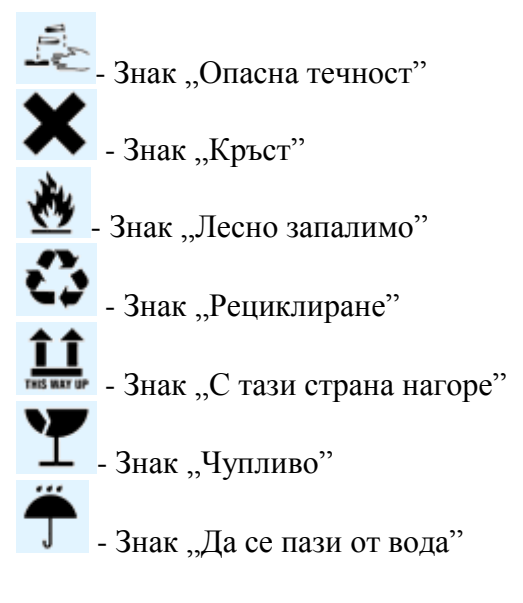

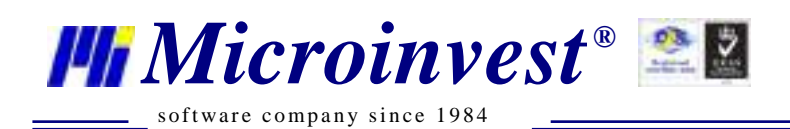

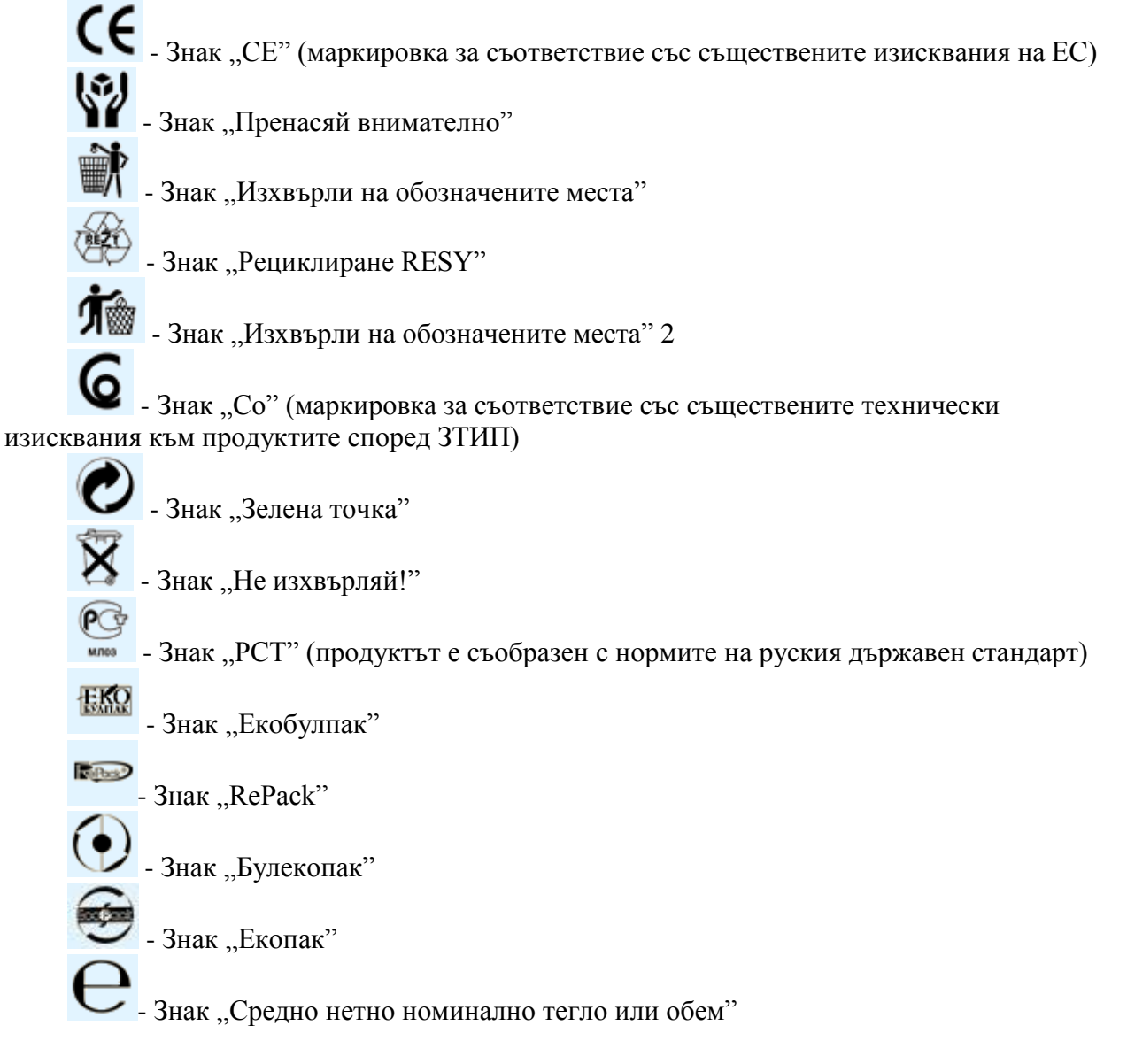

## *2. Свойства на обекти*

<span id="page-10-0"></span>Контекстното меню със свойствата на обектите се активира чрез кликване с десен бутон на мишката върху обекта и избор на Свойства или чрез двойно кликване върху самия обект.

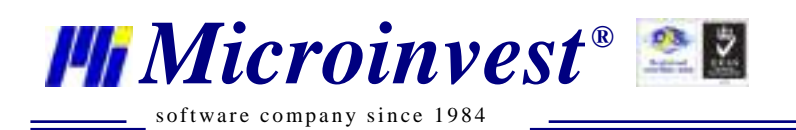

## *3. Свойства на баркод*

<span id="page-11-0"></span>В прозорец *Баркод свойства* може да променяте размера, ориентацията, разположението и типа на баркода.

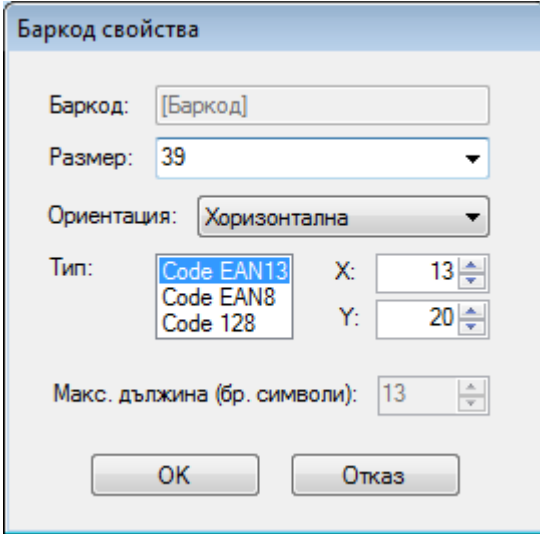

Размерът на баркода може да изберете от падащото меню Размер или да въведете ръчно. Ориентацията може да е хоризонтална, вертикална (90°) или вертикална (270°) в зависимост от нуждите и предпочитанията на потребителя.

Типовете баркод Code EAN13 и Code EAN8 са цифрови баркодове с фиксирана дължина, докато Code 128 може да съдържа, както цифри, така и букви. Полето *Максимална дължина (брой символи)* е активно единствено, ако е избран Code 128. В това поле указвате максималната възможна дължина на баркодовете. Ако някой баркод е по-дълъг, всички цифри или букви над максималния брой се отрязват от баркода.

Полетата X и Y задават разположението на баркода в работното поле.

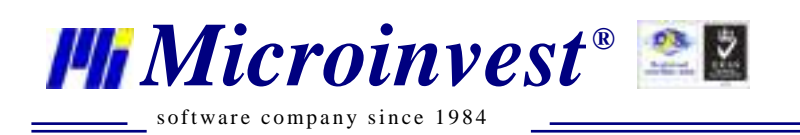

### <span id="page-12-0"></span>*4. Свойства на текста*

В прозорец *Свойства на текста* може да променяте шрифта, размера,

ориентацията, разположението, стилът и подравняването на въведения текст, без значение дали той е име, каталожен номер, цена на едро и т.н.

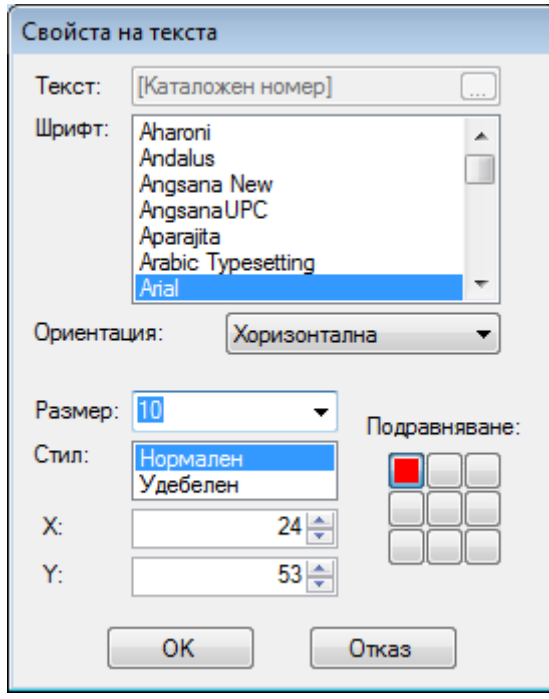

Подравняването на текста в текстовата област може да бъде по хоризонтал (ляво, център, дясно) или по вертикал (горе, среда и долу), както и комбинация от двете.

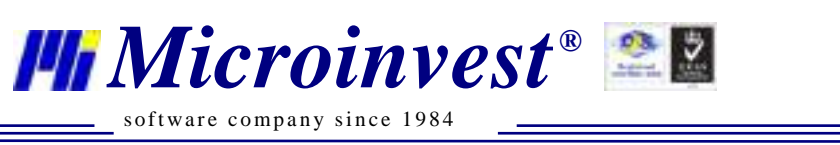

## *5. Свойства на картинките*

<span id="page-13-0"></span>Зареждането на картинка става от прозорец *Свойства на картинката.* В този прозорец може също да определите височина и ширина на картинката, нейното разположение и дебелина на рамката. Програмата поддържа файлове с разширения .jpg, .bmp и .gif .

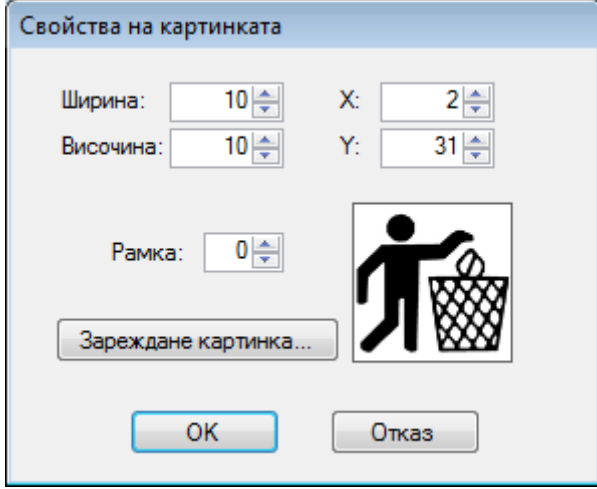

При натискане на бутон *Зареждане на картинка* се отваря диалогов прозорец, чиято лява страна съдържа бързи препратки към работния плот, папката 'Моите Документи' и папката на Баркод Принтер Про. След като укажете файл, натиснете *Отваряне.* Важно е да знаете, че добавената картинка се записва направо в документа.Ако искате да промените картинката за даден обект, трябва да я заредите повторно.

### *6. Настройки на програмата*

<span id="page-13-1"></span>Настройките на програмата се достъпват от бутон *Настройки* разположен в лентата под работната област на формата за дизайн. Възможните настройки включват формат на цените и избор на език.

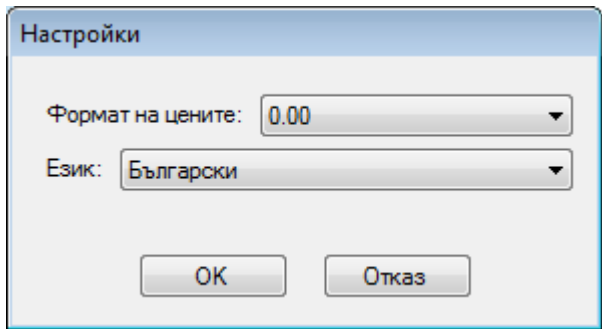

 *Настройката за формат на цените е независима и припокрива съответната настройка на Microinvest Склад Про, в случай че работите с такава база данни.*

След като създадете дизайна на шаблона за етикета, натиснете бутон *Напред*, за да преминете към следващата стъпка.

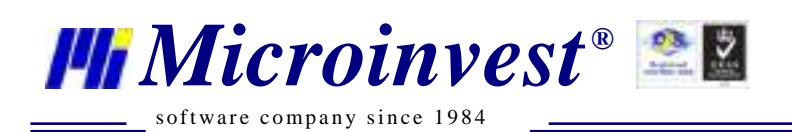

# *V. Избор на стоки*

<span id="page-14-0"></span>В този екран имате възможност да изберете за кои стоки от базата данни искате да отпечатате етикети. Можете да изберете всички стоки от номенклатурата или само тези от определена група. Допълнително можете да задавате филтър по код или име на стоката, за да стесните критериите за избор.

Ако искате да отпечатате етикети за определена операция, например доставка, изберете *Операции* за тип на документа и от падащия списък изберете *Доставка.* След това попълнете начален и краен номер на документ. Ако началният и крайният номер на документ са различни, ще се отпечатат етикети за стоките от всички документи в интервала. По подразбиране двете полета се инициализират с номера на последния документ от съответния тип в базата данни.

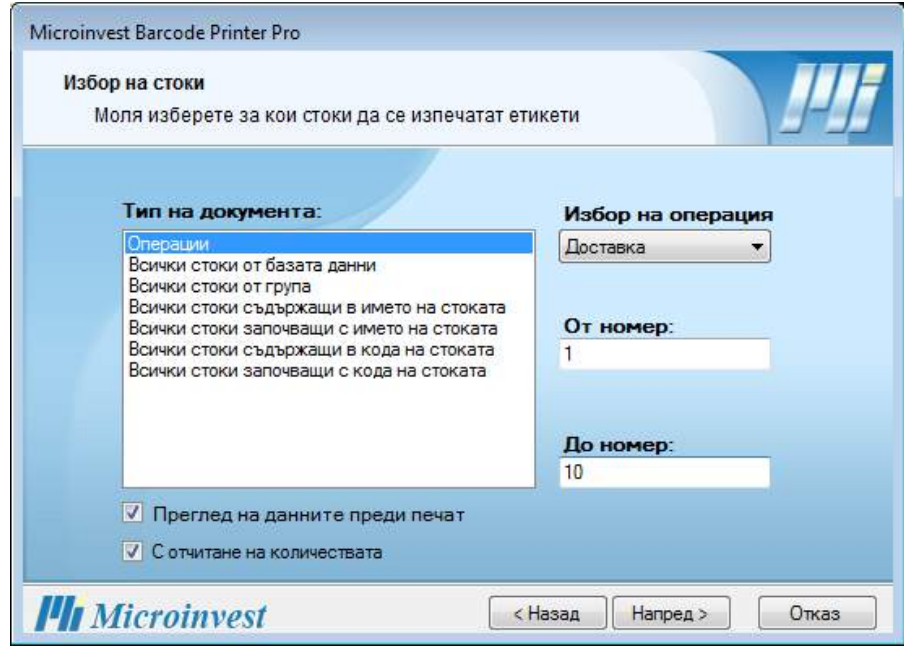

При включена отметка *Преглед на данните преди печат*, след натискане на бутон *Напред,* ще можете да прегледате и при желание редактирате данните за всяка стока, които ще бъдат отпечатани на етикета.

При включена опция *С отчитане на количествата*, Баркод Принтер Про ще отпечата толкова баркод етикети за всяка стока, колкото е нейната наличност съответно в операцията или номенклатурата от стоки.

## *VI. Преглед на данните за печат*

*Microinvest*<sup>®</sup> s of tware company since 1984

> <span id="page-15-0"></span>Този прозорец се извежда само ако сте маркирали опцията *Преглед на данните преди печат* в предишния екран. Той ви дава възможност да прегледате реалните данни, които ще бъдат отпечатани на шаблона, както и да ги редактирате по свое желание. Във вид на таблица се показват стоките от базата данни, отговарящи на зададените критерии за печат от предишната стъпка. Всяка колона от таблицата отговаря на даден атрибут за стоката (код, име, цена, баркод и пр.).

- *За всяка стока се визуализират само динамичните полета от шаблона. Ако шаблонът съдържа само статични обекти (символи, свободен текст и пр.), таблицата за преглед и редакция ще бъде празна!*
- *Ако нито една стока от базата данни не отговаря на зададените от предишната стъпка критерии, таблицата за преглед и редакция ще бъдепразна!*

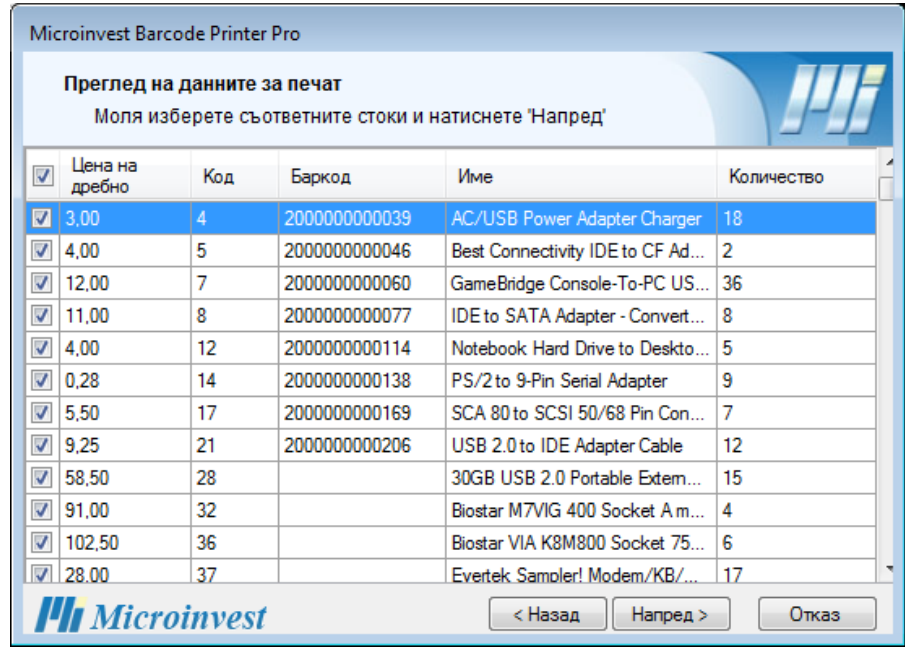

В началото на реда за всяка стока има отметка, която показва дали за съответната стока ще бъде отпечатан етикет. По подразбиране, всички отметки са включени. Ако искате да маркирате или отмаркирате всички редове едновременно, използвайте отметката, която се намира над всички останали в заглавния ред на таблицата.

След като приключите с прегледа на данните за печат, натиснете бутон *Напред*,за да продължите напред.

## *VII. Настройка на принтер и печат на етикети*

*Microinvest*<sup>®</sup> s of tware company since 1984

> <span id="page-16-0"></span>Последната стъпка съдържа екрана за избор и настройка на принтера за печат на етикетите. Възможните настройки включват: брой копия на документа, разстояния между етикетите в милиметри (в случай че на една страница се побира повече от един етикет), ориентация (портретна или пейзажна), отсъпи (в mm) на областта за печат за целия лист, формат на хартията и посочване на принтер за печат. Можете също да зададете рамка за етикетите от съответния падащ списък. както и опция за запазване на документа.

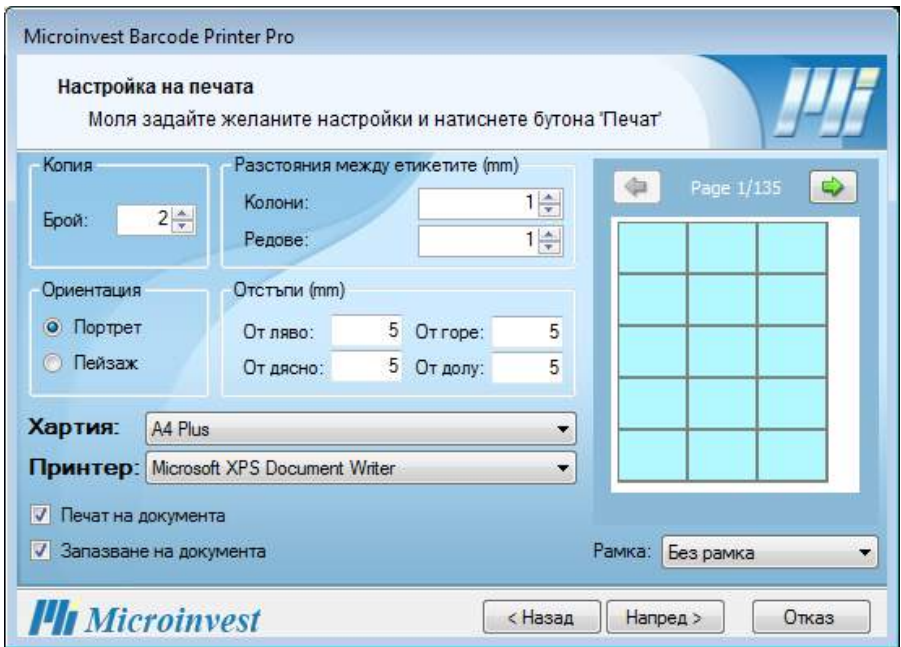

За да запазите документа, след приключване на печата, маркирайте опцията *Запазване на документа*.

Ако искате да пропуснете печата на създадения документ, отмаркирайте опцията *Печат на документа*.

В областта за преглед можете да видите как ще бъдат разположени етикетите върху листа хартия при отпечатването им. В горната част над областта е изписан номера на текущата страница, както и общия брой страници, които ще бъдат отпечатани (за указания размер на хартията).

*Внимание! Преди продължите към печата на етикети, уверете се, че в областта за преглед е показан поне един етикет за печат. Ако няма етикети за печат, значи в екрана за избор на стоки сте задали критерии, на които няма отговарящи стоки. Върнете се и променете избора си. Друга възможна причина е да се опитвате да отпечатате етикети за стоки от номенклатурата с нулева наличност при включена отметка С отчитане на количествата в екрана за избор на стоки.*

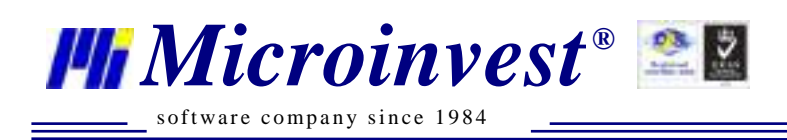

## *Приключване на документа*

Последният екран на приложението съдържа съобщение за успешно приключване на процеса по създаване и/ли печат на документ от Баркод Принтер Про. Натиснете бутон *Край* за да приключите работата си по текущия документ или *Назад*, в случай че искате да се върнете към предишна стъпка. Ако включите отметката *Започни отначало*, след затваряне на документа, ще започнете нов цикъл по създаване и отпечатване на документ. В противен случай, следва изход от програмата.

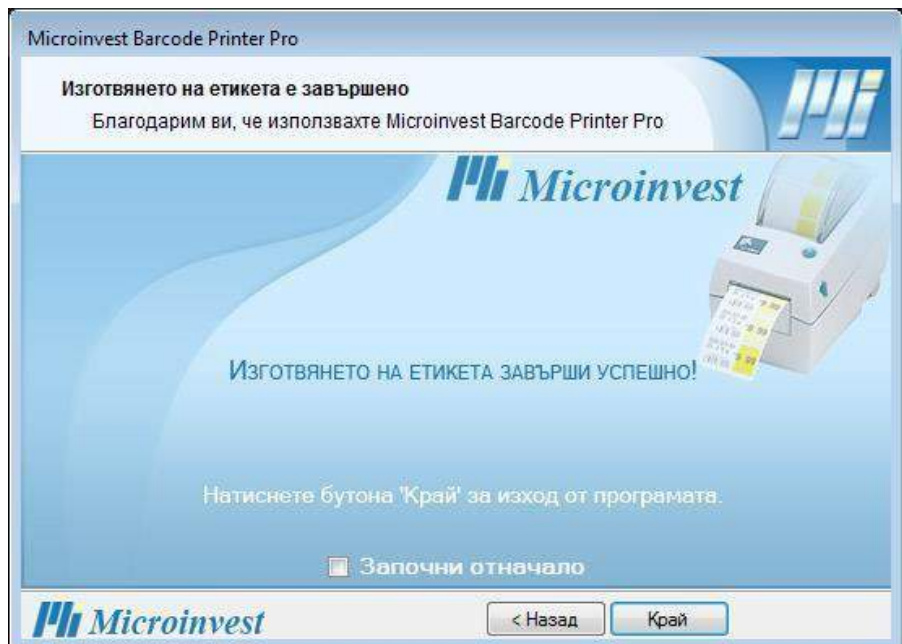

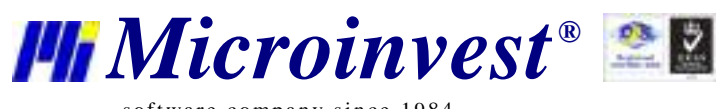

software company since 1984

# Забележки на читателя

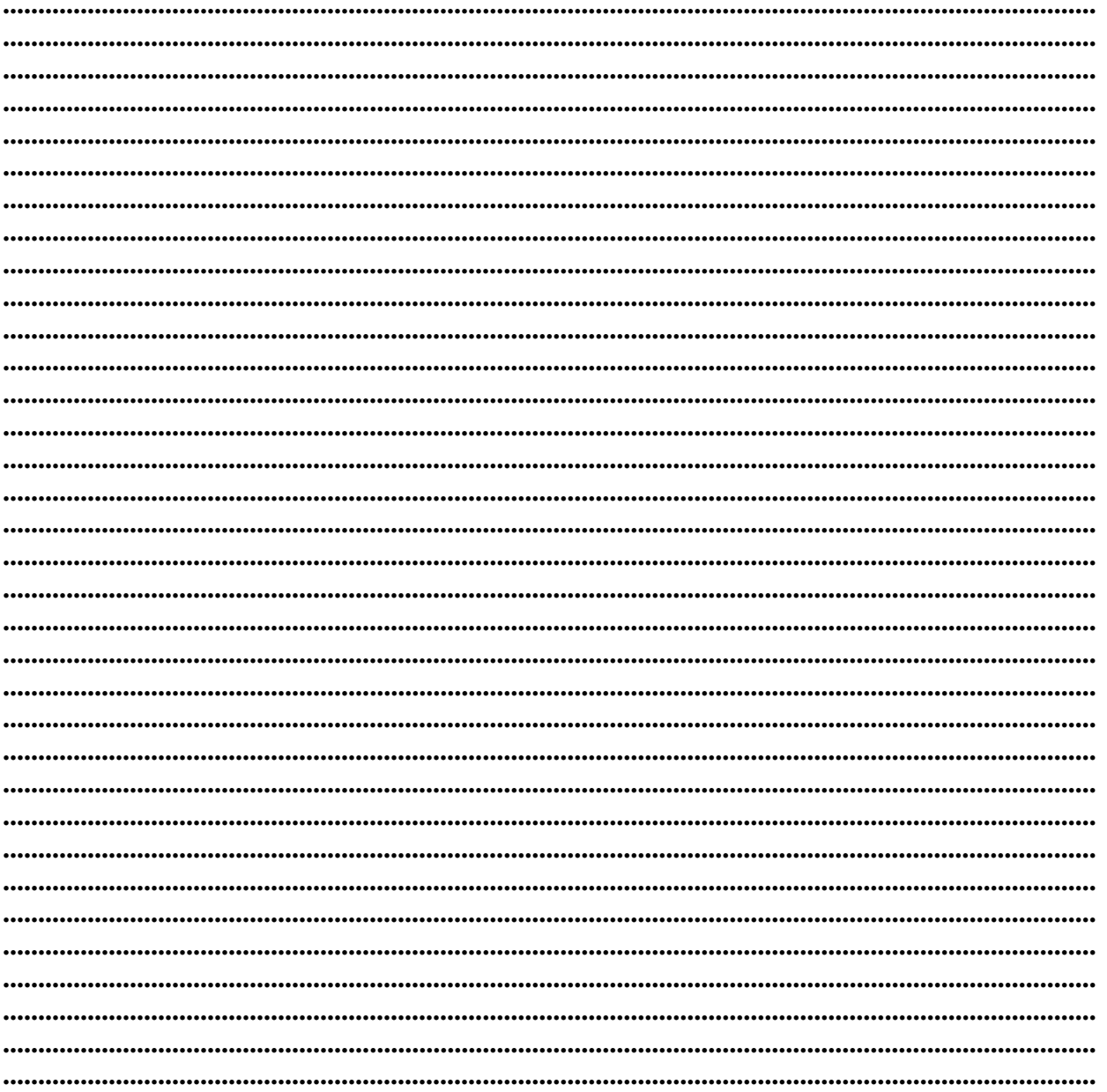

# Контакти:

## · Microinvest

България, 1632 София ул. Бойчо Бойчев, № 12 Тел.: 02/ 955 55 15, 02/ 955 53 34 Нац.номер: 0700 44 700 e-mail: marketing@microinvest.net База знания *<u><b>OODYM</u> Microinvest* 

© Microinvest, 2018